$\circ$ 

URL: www.masterymanager.com Username: Password:

The home page has five tabs across the top (Home, Assessments, Reports, Setup, Lookup)

## **Creating an Assessment:**

- Click on the "Assessment" tab on the home page
- Four sub-tabs will appear in the middle of the window (My Assessments, Assessment Finder, Archive, Create Assessment) Mastery Manager - Goldstar Learning, Inc. - Windows Internet Explorer  $\begin{array}{|c|c|c|c|c|}\hline \multicolumn{1}{|c|}{\mathbf{b}} & \multicolumn{1}{|c|}{\mathbf{x}} \\\hline \end{array}$
- Click "Create Assessment"

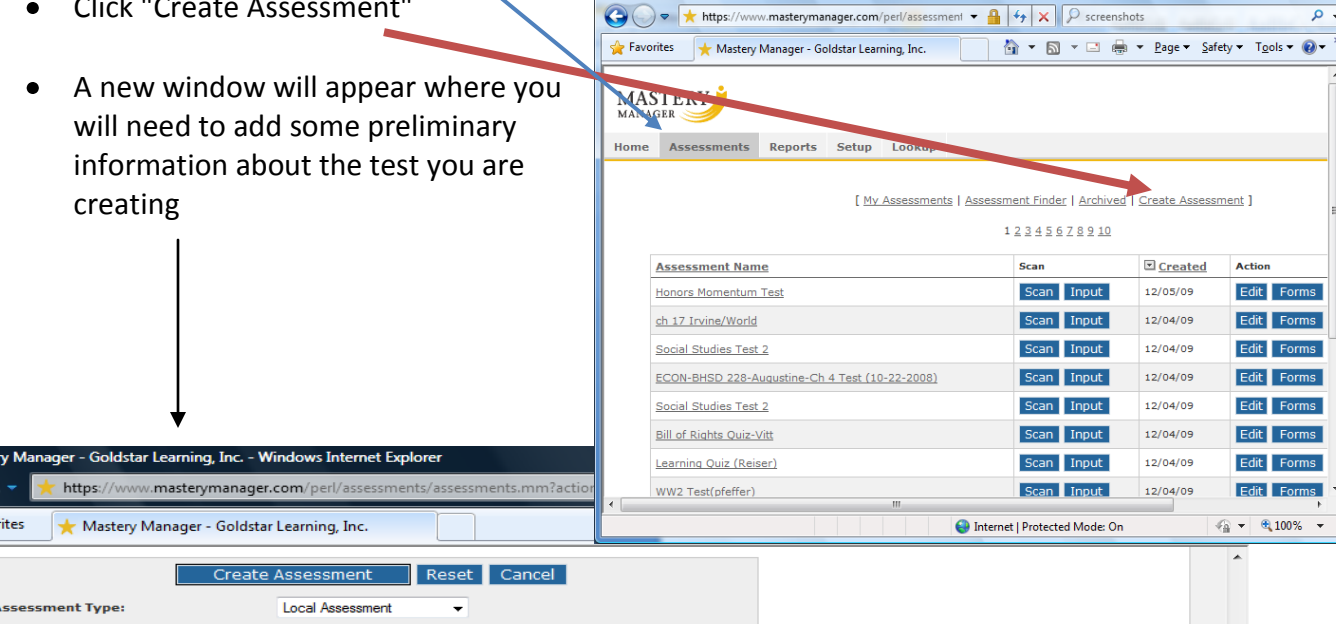

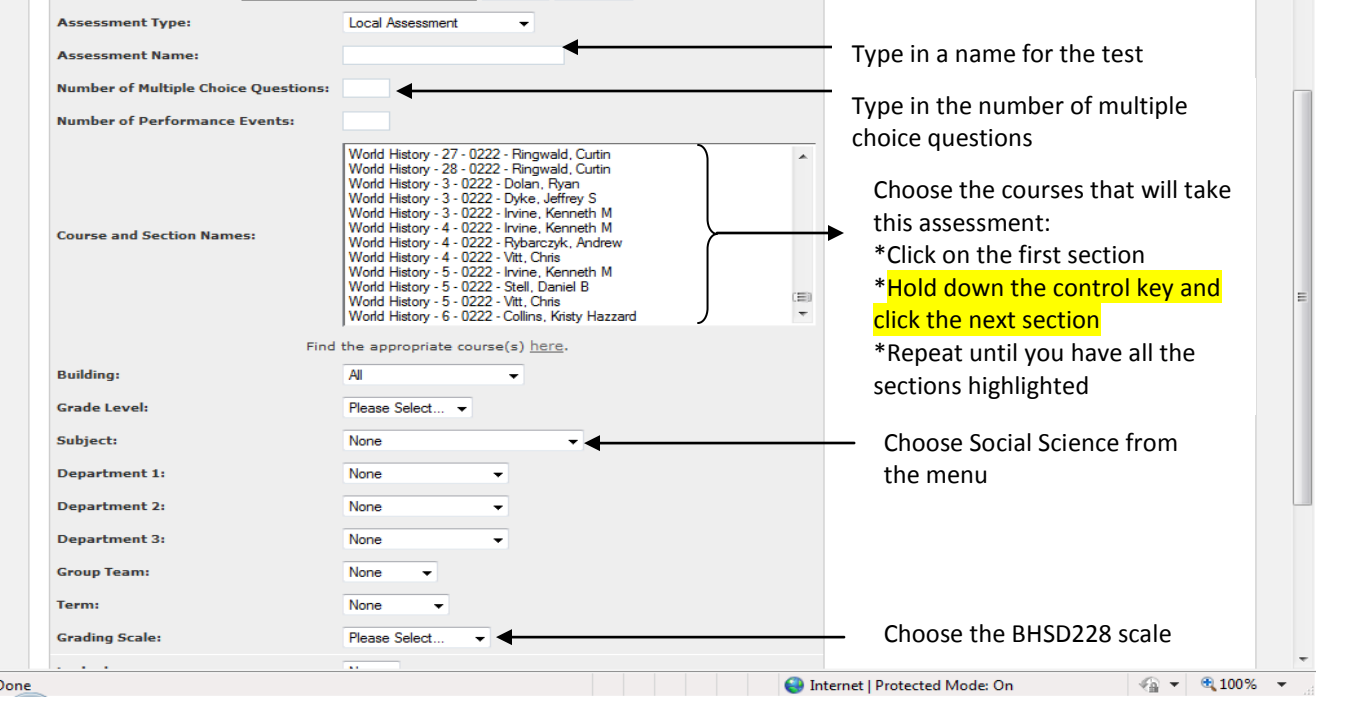

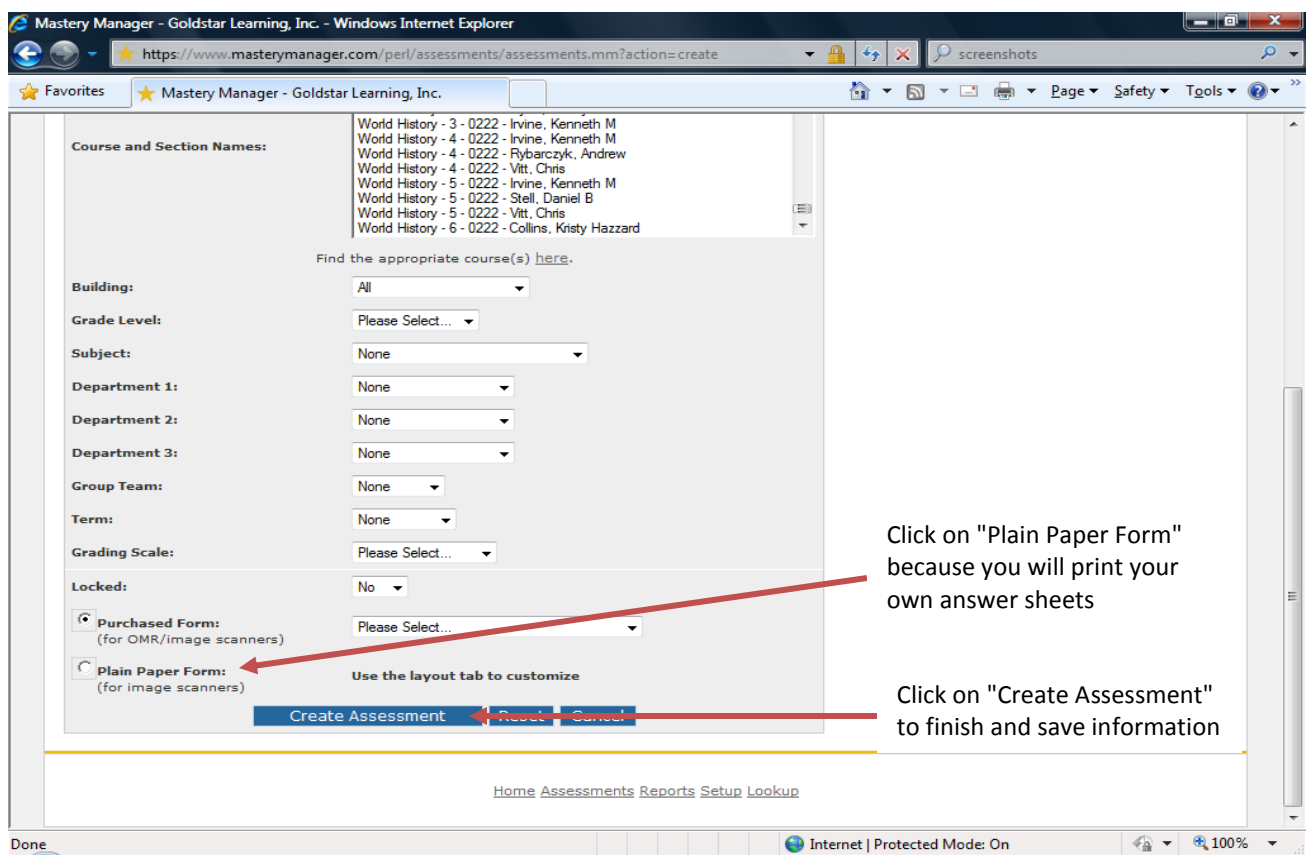

Once you have created the assessment, the window will reflect the information you have added:

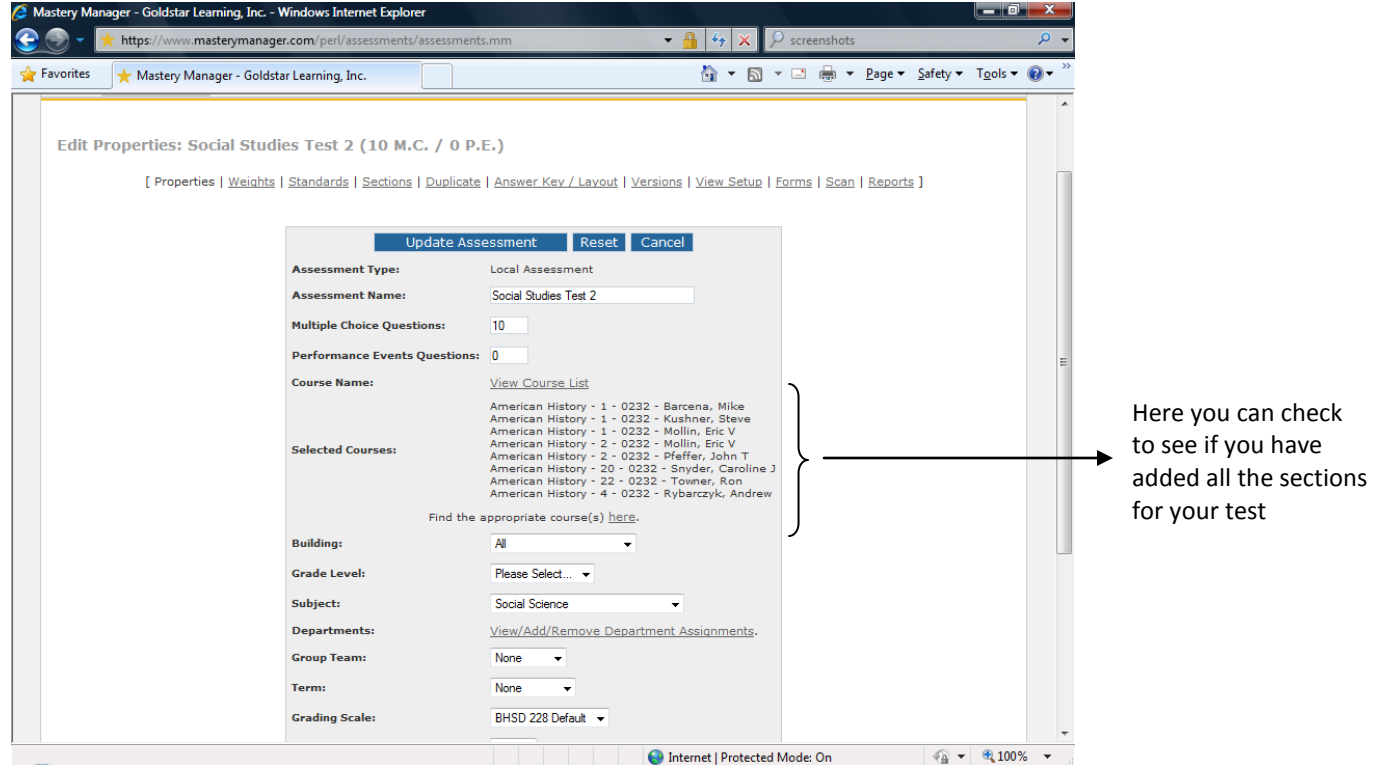

Next, you need to enter your answer key. Look on the screen and you should see 11 new sub-tabs starting with "Properties" and ending with "Reports." Click on the sub-tab names "Answer Key/Layout." This will open a new window.

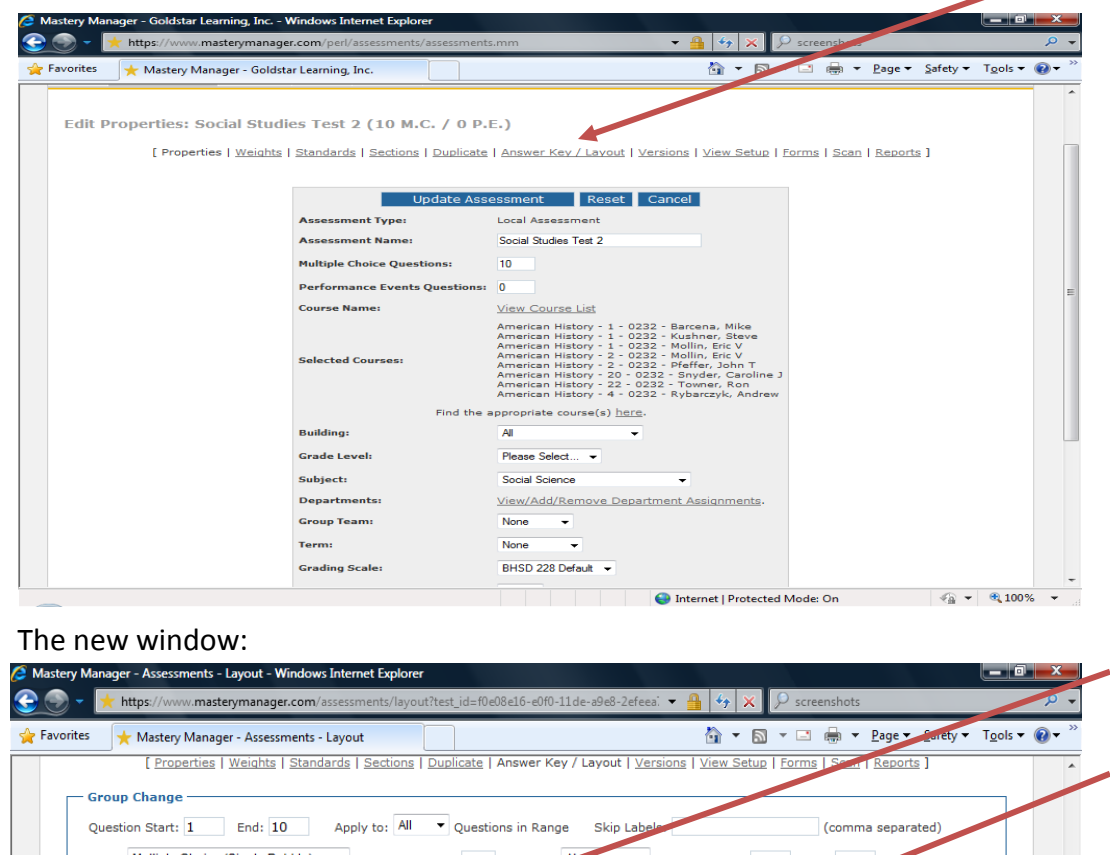

Type in your answer

Change your choices from a single answer ("A") to a multiple bubble answer ("AB"). This is useful for map labeling

The number of answer choices (can be changed)

How you want the answers to appear (alpha, number, yes/no, or true/false)

How the answers will appear on the answer form

## Type: Multiple Choice (Single Bubble)  $\rightarrow$ # of Bubbles: 5 Label Start: A Apply **Start new section at o** Multiple Choice (Single Bubble) Alpha  $\overline{\mathsf{A}}$  $\overline{B}$  $E$ Multiple Choice (Single Bubble) Alpha D  $\mathsf{C}$ E  $\overline{\phantom{a}}$  c D  $\overline{\mathbf{3}}$ Multiple Choice (Single Bubble)  $\left| \cdot \right|$ 5  $\overline{A}$  $\overline{B}$ E Multiple Choice (Single Bubble) Alpha  $\overline{A}$ B  $\overline{c}$  $\overline{\mathbf{5}}$ Multiple Choice (Single Bubble) 5 Alpha  $\overline{A}$  $\overline{c}$  $\mathsf D$ **F**  $\overline{c}$ Multiple Choice (Single Bubble) Alpha  $\overline{A}$ B D E  $\mathbf{a}$ 5  $\mathsf{c}$ Multiple Choice (Single Bubble) 5  $\overline{\mathbf{A}}$ B D E Alpha Multiple Choice (Single Bubble) Alpha B  $\mathsf{C}$ D Multiple Choice (Single Bubble)  $5<sup>7</sup>$ Alpha  $\overline{A}$ B<sub>C</sub>D<sub>F</sub>  $\overline{9}$  $\mathbf{r}$  $\overline{\phantom{a}}$  $C$   $D$   $E$ Multiple Choice (Single Bubble) Alpha  $\overline{A}$  $B$ 10 5  $\frac{1}{2}$  +  $\frac{100\%}{2}$  + Internet | Protect o Mode: On Done

Once you have your key entered, click "Save" at the bottom of the page. Now you are ready to print your student answer forms. Printing needs to be done using the laser printer located with the scanner. Don't use your printer in the classroom.

## **Preparing Student Answer Forms:**

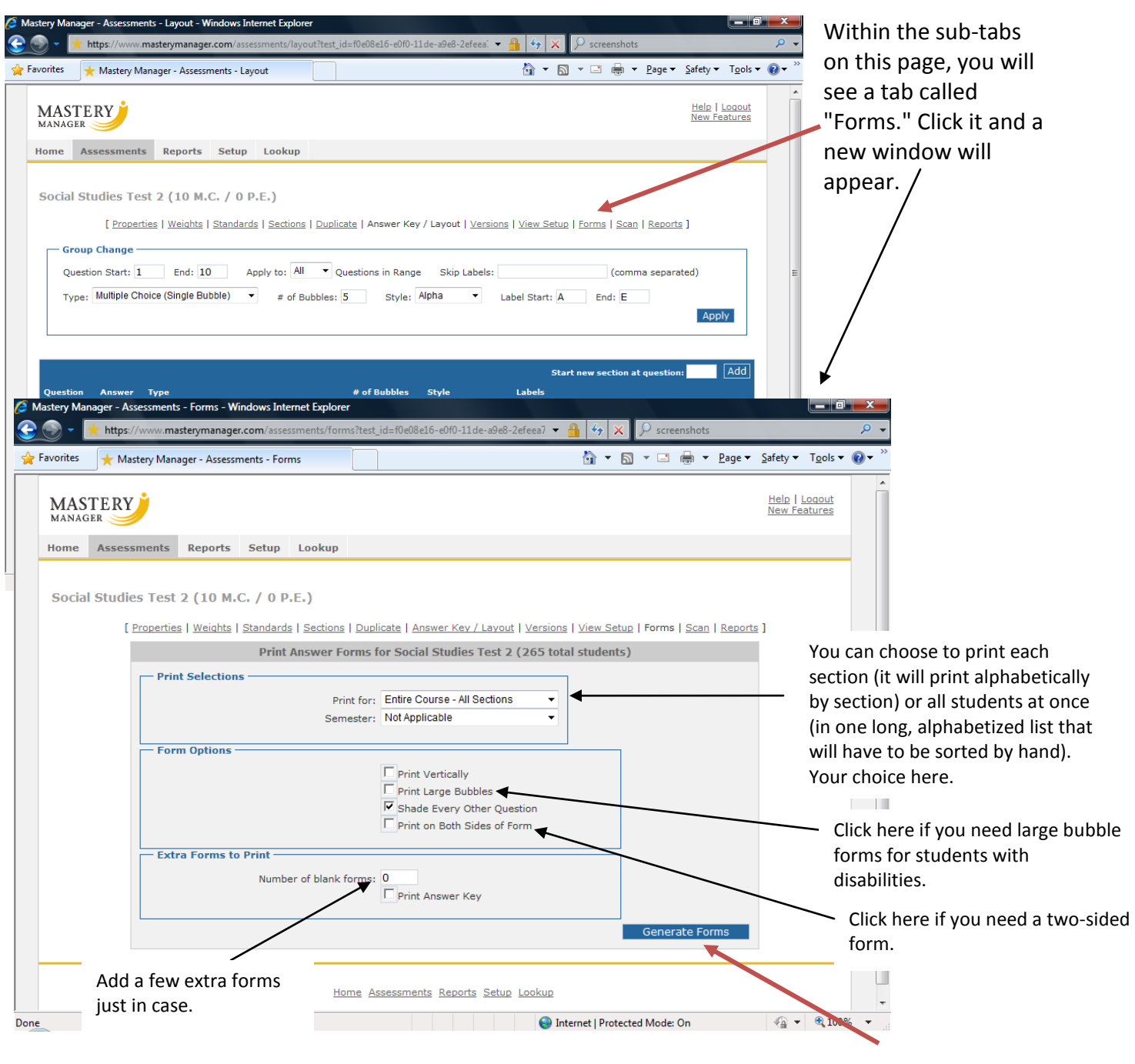

Click here when you are done to print your forms. They will be produced in a PDF file.

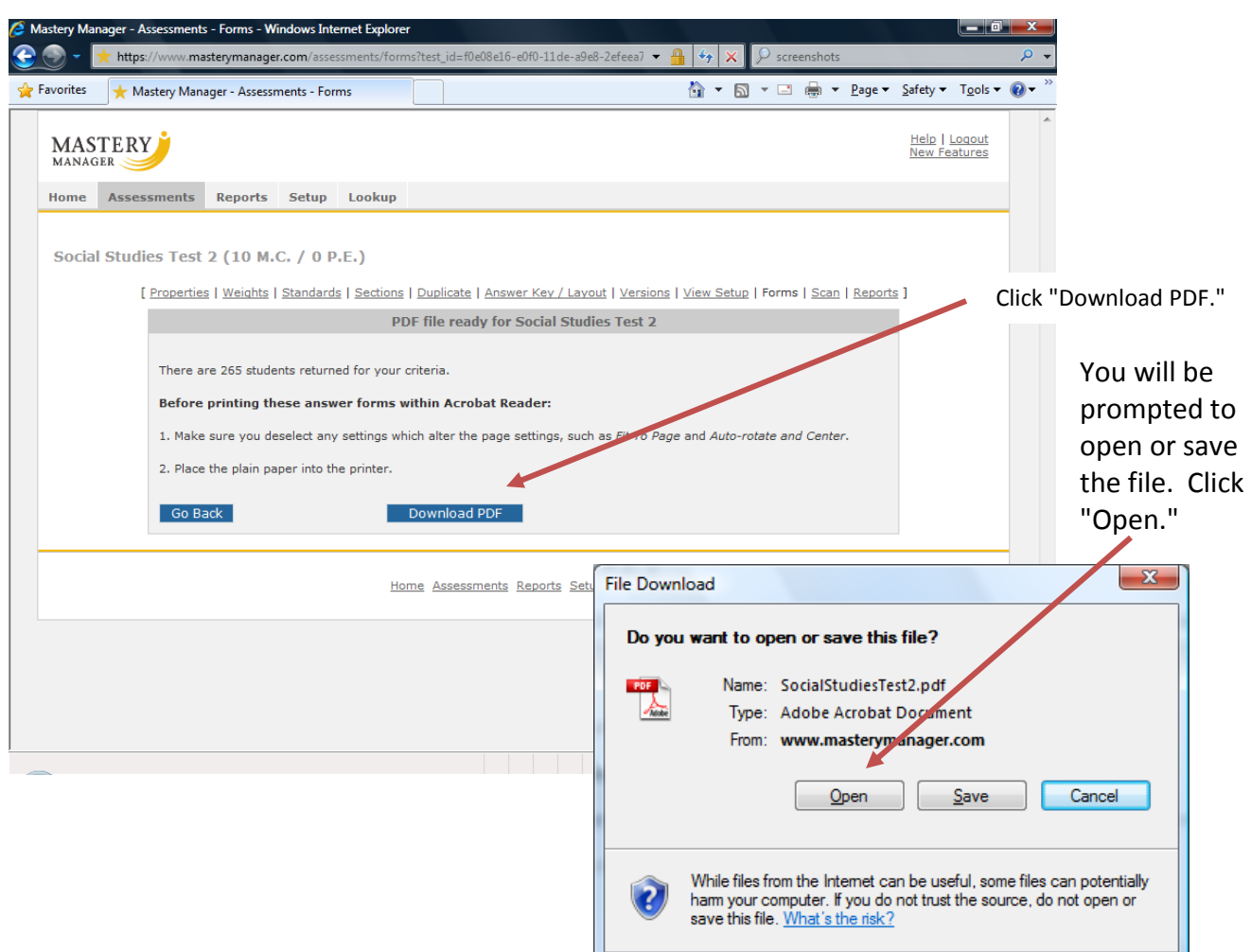

Your student answer forms will appear like the one below. These forms need to be printed on the laser printer in the copy room where the scanner is located.

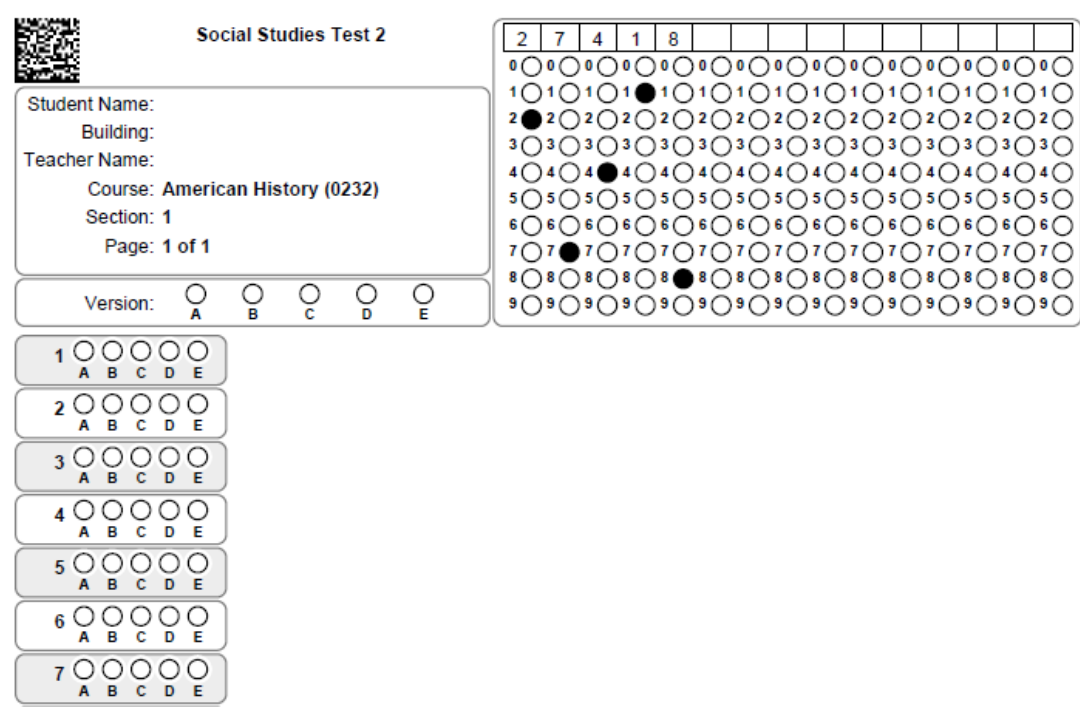